## Custom RealFlight Aircraft Download and Installation:

 Click on the link of the aircraft that you want to download. Save File As window will open.

Aircraft List & Links

- **2.** Click on "Documents" (usually on the left margin of the window)
- **3.** Double click Click on RealFlight.
- **4.** Double click on the RFX folder > Then click Save.

✓ ↑ 🗄 > Computer > Documents > New folder Organize 🔻 Name Date modified Туре Size Quick access Fax 9/4/2020 5:50 AM File folder Desktop HpReg\_Backup 11/13/2020 4:35 PM File folder Downloads Movie Studio Platinum 12.0 Projects 1/8/2024 9:10 PM File folder Documents 5/23/2023 7:35 AM Studio Platinum 13.0 Projects File folder Pictures RealFlight 9 1/9/2024 5:03 PM File folder \_? G:\ 9/4/2023 10:38 PM File folder m 3/31/2023 7:30 PM File folder ColorSchemes 10/1/2019 3:29 PM File folder Office - Business RF Planes & TX models by RCFS RFX > Computer > Documents > RealFlight 9 > Computer New folder 🗊 3D Objects Desktop Name Documents Cache m Challenges Logs ts Multiplayer Local Disk (C: **Radio Profiles** Local Disk (E:) Recordings Local Disk (F:) RFX mes Network narios usiness & TX models by RCFS Vehicles RealFlight 9.5 Simulation Aircraft Environment Challenges Gadgets Multiplayer Recordings Training View Help Select Scenario... Manage Scenarios... Select Controller... Physics... Graphics... **Flight Failures** > Setup Failures > Import 3D Model (FBX, KEX)... Export > Motor Sound Profile... Manage User Files... Raw Panoramic Image... RealFlight Archive (RFX, G3X)... Mute/Unmute Audio М Settings... Π E-flite Apprentice S 15e orig RCFS\_AV.RFX Libraries 11/8/2023 1:47 PI Ps ExFIt Extra IMAC (InterLink) by RCFS\_AV.RFX 12/28/2023 9:16 F Extra 300 1-3m (InterLink) by RCFS\_AV.RFX 12/29/2023 12:22 Ps Extra 300 1-3m by 12/5/2023 12:33 F Computer Ps Extra 300L 3D by / RFX 12/2/202 Ps Extra 300L by RCFS 12/5/20 < Network File name: Open Files of type: Cancel RealFlight Archive (\*.rfx; \*.g3x; \*.zip) ~

Next Import the aircraft file into RealFlight...

**5.** Start RealFlight. Click Simulation, highlight Import > click on RealFlight Archive (RFX, G3X)...

**6.** Select the plane(s) you wish to Import into RealFlight > then click Open (to Import into RealFlight).

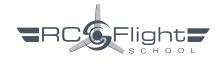

If an Import fails due to "This aircraft variant could not be loaded. It is based on an aircraft you do not have."

You'll need to Download and Import the default aircraft file ending \_EA.RFX that the RCFS Aircraft Variant is based on.

After Importing the \_EA.RFX Aircraft file into RealFlight, Import the Aircraft Variant ending by RCFS\_AV.RFX

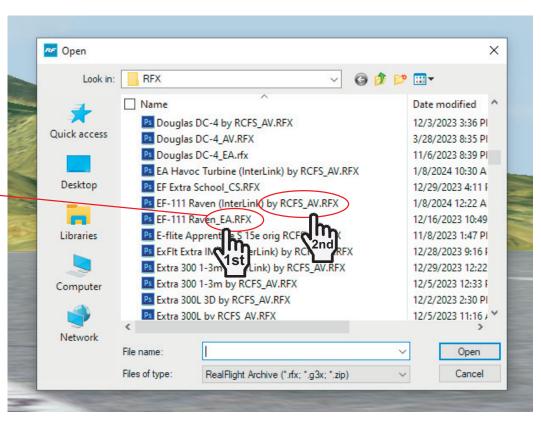

RealFlight 9.5

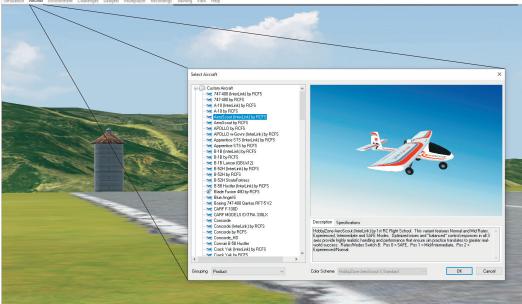

The optimized 1st RC Flight School Aircraft will be located in the Custom Aircraft folder for you to select and OK to fly.

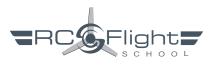

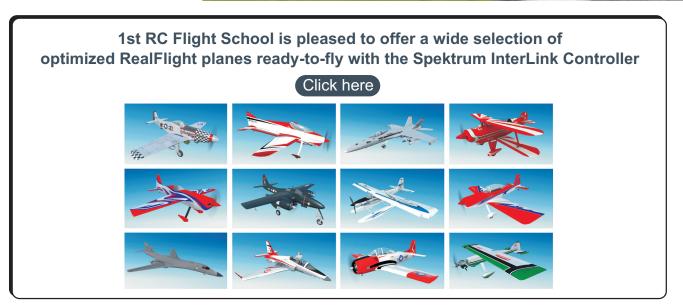